## **IPHONE**

- Gå in i appen Hälsa.
- Längst nere till höger har ni en tab som heter Medicinskt ID. Klicka på den.
- Fyll i din information och länka ett eller flera nödkontakter

## **ANDROID – generell beskrivning**

- Gå in under Inställningar»Säkerhet.
- Klicka på Ägarinformation.
- Bocka i "Visa ägarinformation vid låst skärm" och fyll i valfritt meddelande i textfältet.
- Färdig!

## **SONY telefon (Samsung fungerar på likartat sätt)**

## På lås-skärmen tryck på telefonluren

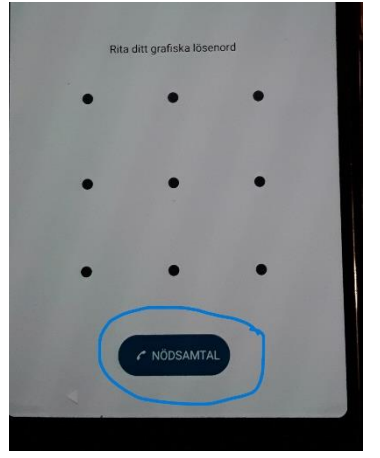

Högst upp finns en "knapp" med texten KRISINFORMATION Klicka här snabbt två gånger

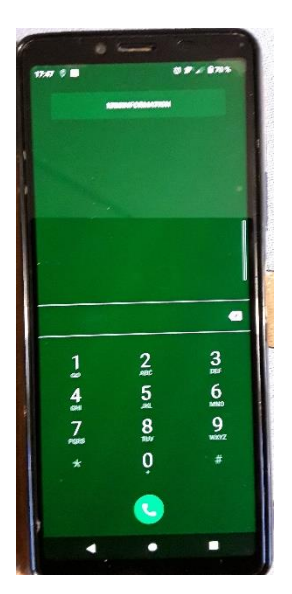

Då visas de personer som jag har angett som närmast anhöriga. Personen som hjälper mig klickar på luren för att ringa.

Jag kan också själv lägga till och ta bort namn genom att välja "pennen" uppe till höger

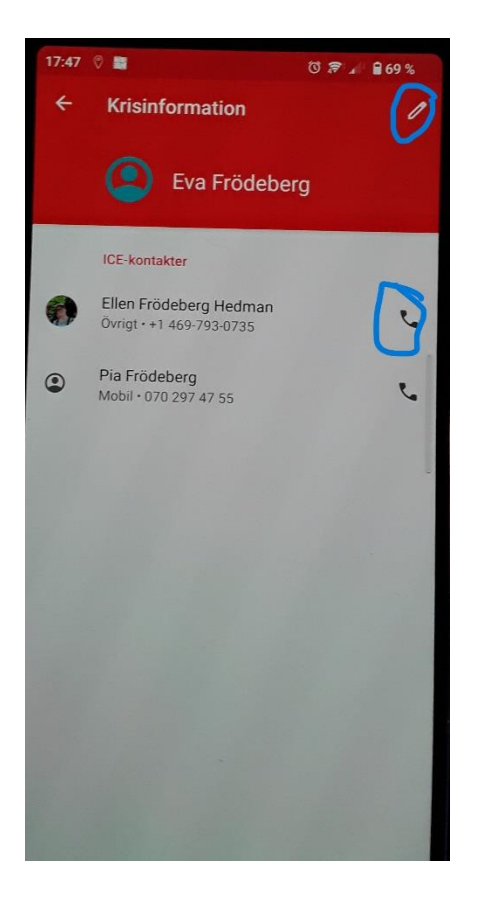

Ta bort namn genom att klicka på "X"

Eller lägg till fler namn genom att välja " + Lägg till kontakter" Välj från din Kontaktlista i telefonen

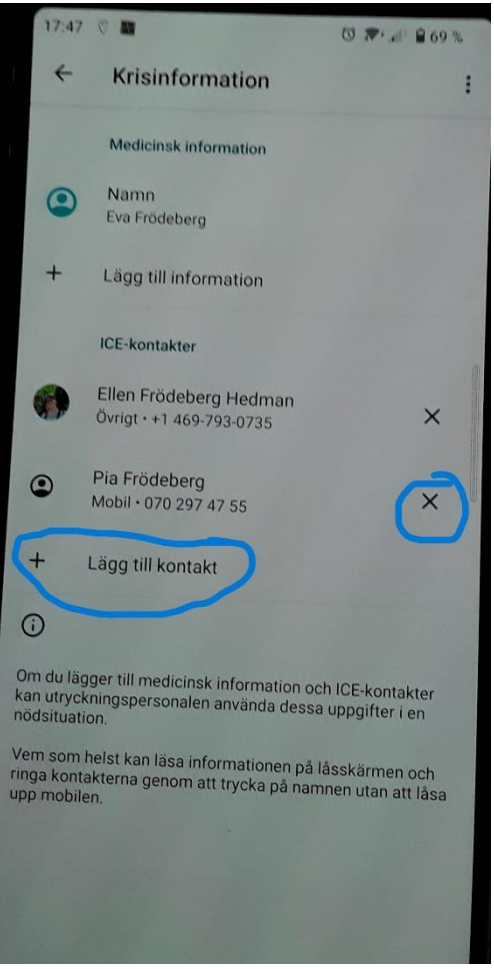

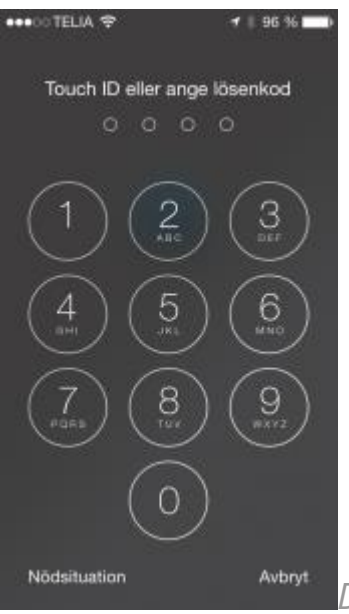

*Du behöver inte kunna koden för att komma åt ICE.* 

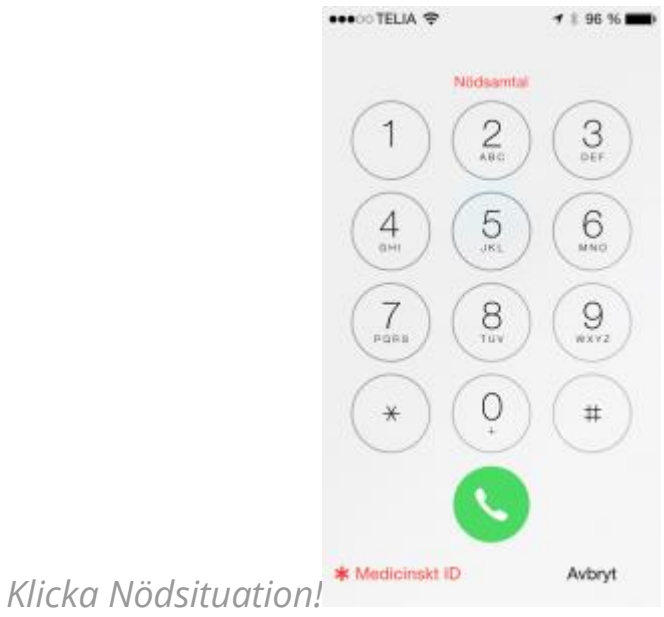